## **SOFTWARE DOWNLOAD & INSTALLATION**

The **BODYSTAT for WINDOWS** programs have been designed to operate on **Windows** based operating system.

To download the program:

• The software can be downloaded directly from our website at the link [below.](https://download.bodystat.com/)

https://download.bodystat.com

- Select your device or required software from the dropdown menu and then enter the serial number of your Bodystat unit into the box provided.
- Click the "Download" button to download the software. The file you are downloading is called bodystat\_installer.exe
- In additon, you will also need to download the activation number for your software by clicking "Certificate". instructions for activating the software number can be found under "Downloading with USB connection" in the software user manual.

## To install the program(s):

- Run
- Double click the recently downloaded file Bodystat installer file (Bodystat\_Installer.exe).
- The Bodystat software Installation Wizard will automatically begin.

The InstallShield Wizard will then appear and to install the software; follow the onscreen instructions.

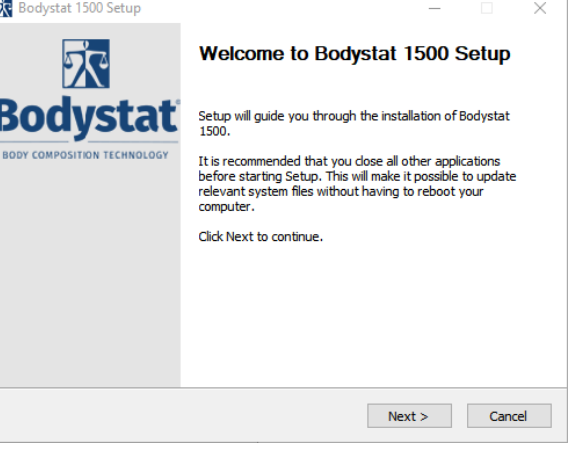

To install the program, the license agreement must first be accepted.

The software will automatically offer a

button as shown in the

diagram opposite.

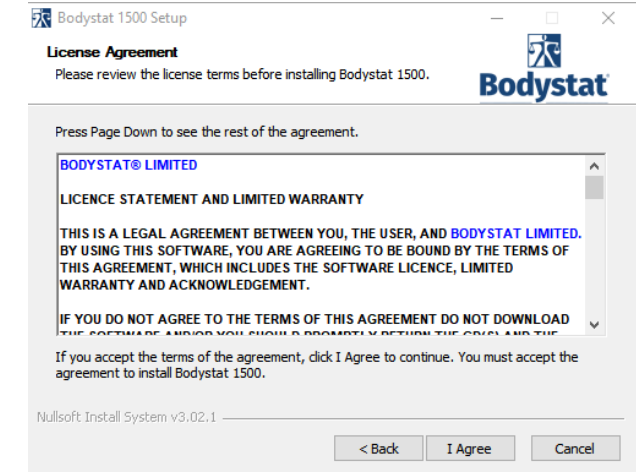

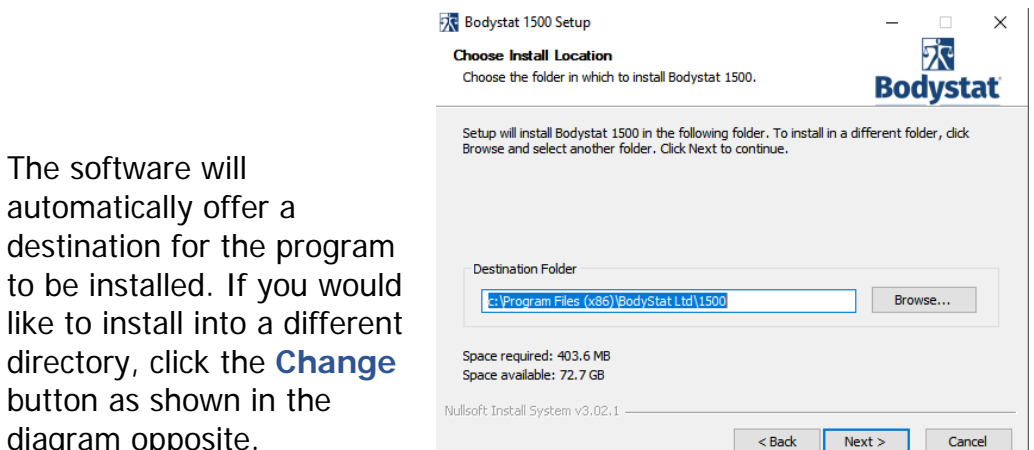

The software will create a shortcut on the start menu. If you do not require this, check the option at the bottom of the screen.

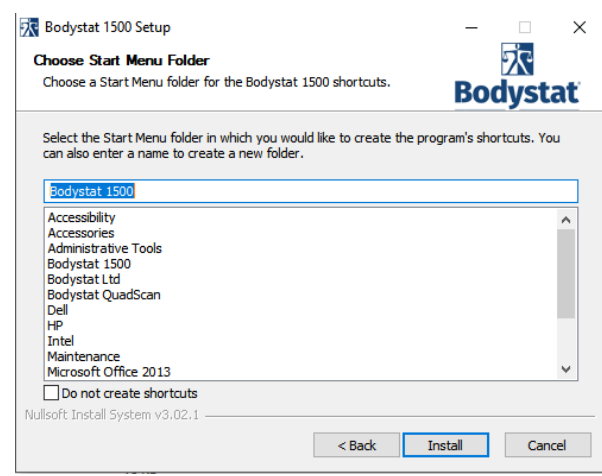

The software will also offer the option to install a shortcut on the desktop. To do this, tick the 'Start a shortcut' option.

Click 'Finish' to complete the download process. If successful, the software shall open automatically.

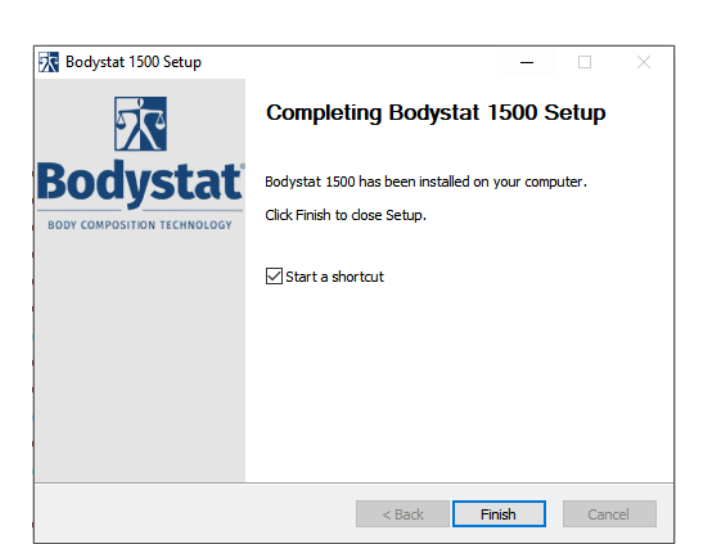

To connect your Bodystat device:

- V GYYWHAY 8Yj JW = bZc Vihrcb" Mcifl G6 WUVY g\ci X VY WcbbYWHX VYhk YYb mci f XYj JW UbX mci f Wta di HYf I G6 dcfh"
- the control of the control of the control of the  $\nabla$  9 bgi f Y h Uhh Y XYj M X lgd Ung h Y a Ygg U Y "I G6 7 c b b Y Wh X "" = Z h Y ' XYj MV XcYq bch Xlod Umh lq a Yoolul Y XYod In Y WWY VYIbl di [[YX] Jbži bd`i [ 'h\Y 'VWV'Y 'UbX 'h\Yb 'fY! JbgYfh''
- $\nabla$  BYI hž WMV  $[G75B : CF \,I \,G6 \,89] = 79G$ i"
- $\nabla$  Your device should be displayed with an option to click "Add Key".  $C[M]$  [5XX ? Yni and you will be taken to the device key section of the settings page. Bck ]bdi hmci f 8Yj JW bi a VYf gdYVIZJWgYfJU \_Ym H Uh g dfcj JXYX"

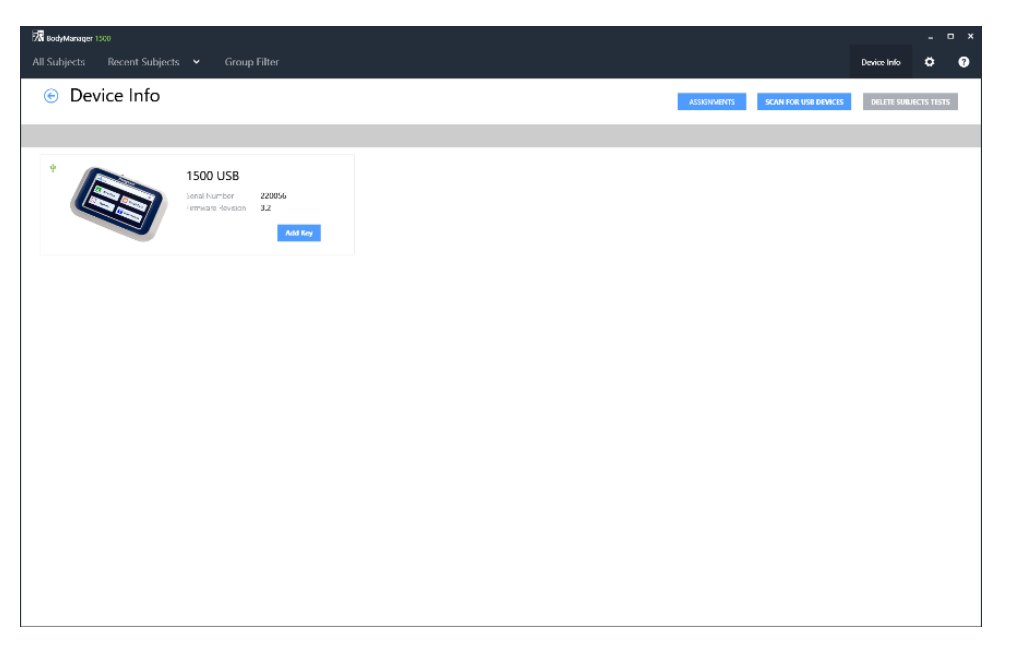

- Once you have entered your serial key, go back to the "Device Info" page and click "Scan for USB Devices" again. This time, the device should appear with an option to load tests.
- Data can now be download from the device. To allocate tests to subject files, select the assignments button from the device info page.